### Оглавление

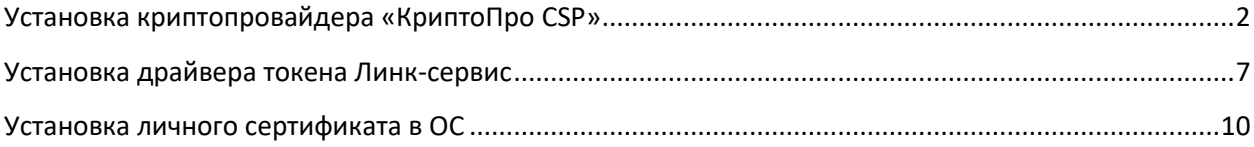

# <span id="page-1-0"></span>**Установка криптопровайдера «КриптоПро CSP»**

Для инсталляции криптопровайдера «КриптоПро CSP»:

1. Необходимо скачать криптопровайдер КриптоПро CSP с официального сайта, нажмите на [эту ссылку,](https://www.cryptopro.ru/products/csp/downloads) чтобы перейти на страницу загрузок. Но для того, чтобы скачать что-либо, необходимо перед этим зарегистрироваться на сайте. Для регистрации нажмите на [эту ссылку.](https://www.cryptopro.ru/user/register)

2. После регистрации и входа на сайт, мы имеем возможность скачивать программные продукты. Теперь необходимо выбрать версию криптопровайдера КриптоПро CSP. Выбор версии зависит от того какую лицензию вы приобрели перейти по соответствующей ссылке, как показано на рисунке 1. (если вы владеете токеном Линк сервис, то вам необходимо скачать КриптоПро CSP 4.0 R4 для Windows)

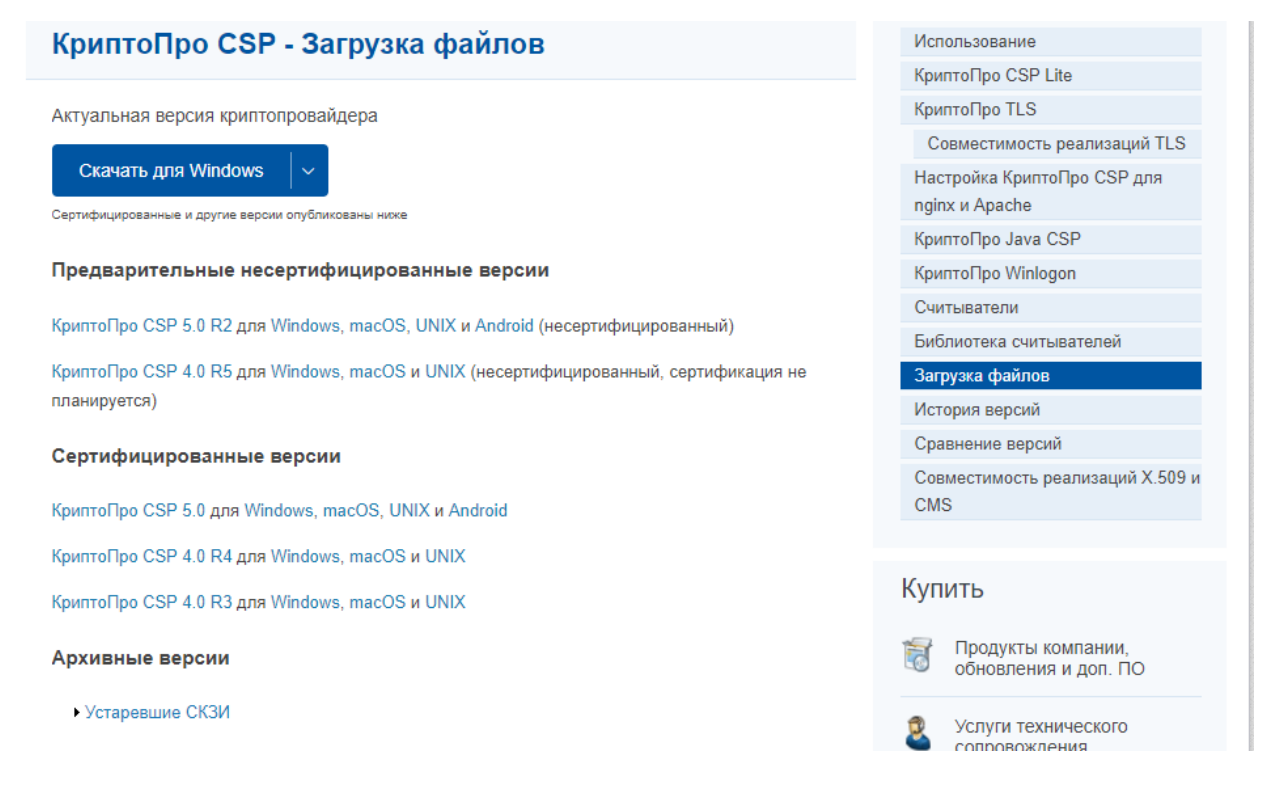

#### Рисунок 1. Выбор версии криптопровайдера КриптоПро CSP

3. Вы скачали установочный файл КриптоПро CSP, и сейчас нужно будет установить саму программу. Для этого запускаем установочный файл, если видим предупреждение системы безопасности, нужно разрешить программе внести изменения на вашем компьютере, откроется окно установки, показанное на рисунке 2.

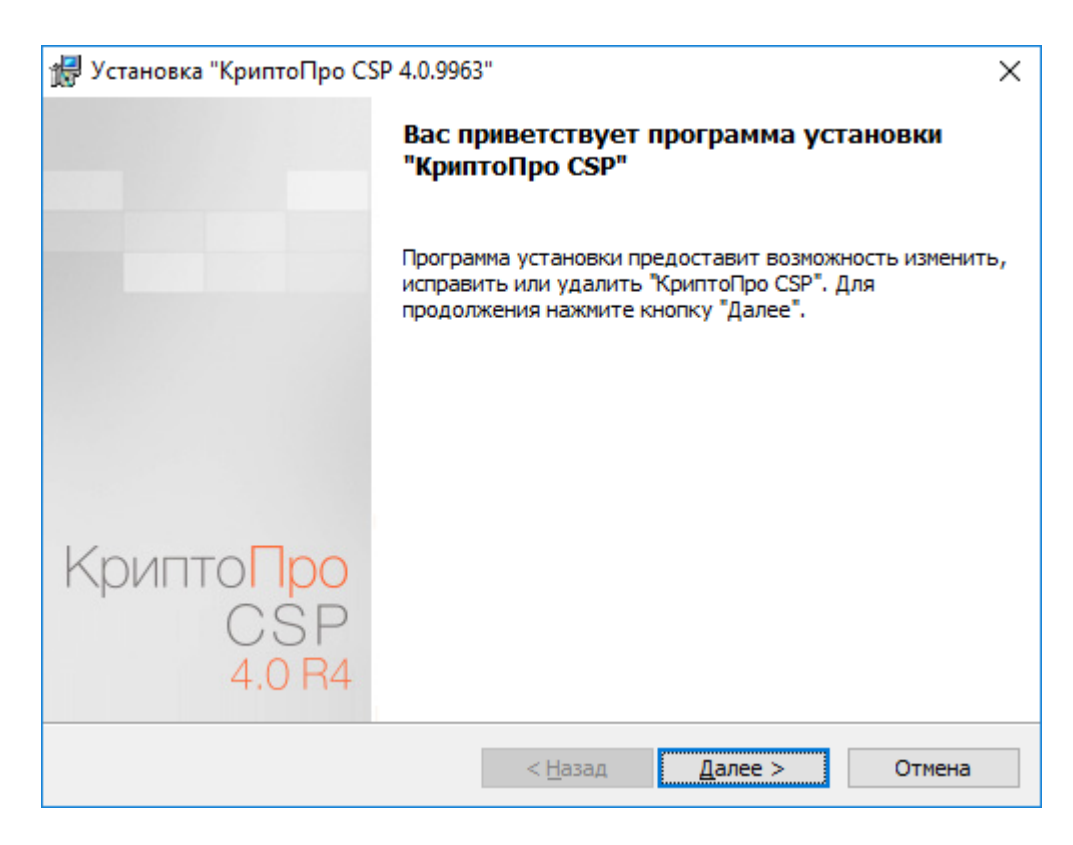

Рисунок 2. Окно установки КриптоПро CSP

Нажимаем кнопку «Далее», инсталляция программы проходит автоматически в течение нескольких минут и не требует участия пользователя, необходимо только во всех последующих окнах соглашаться на дальнейшее действие.

4. Так же, в зависимости от устанавливаемой версии криптопровайдера, в процессе установки может открыться окно с полями для ввода сведений о пользователе (Рис. 3). В открывшемся окне заполняем поля в соответствии с полученной лицензией. Если же лицензия не была приобретена, можете оставить поле с серийным номером пустым, и, если Вы впервые устанавливаете КриптоПро CSP на Ваш компьютер, то сможете пользоваться программой в течении пробного периода (3 месяца) бесплатно.

Если Вы не можете найти документы, на которых указан ключ лицензии и приобретали лицензию у нашей компании, обратитесь к нашему менеджеру.

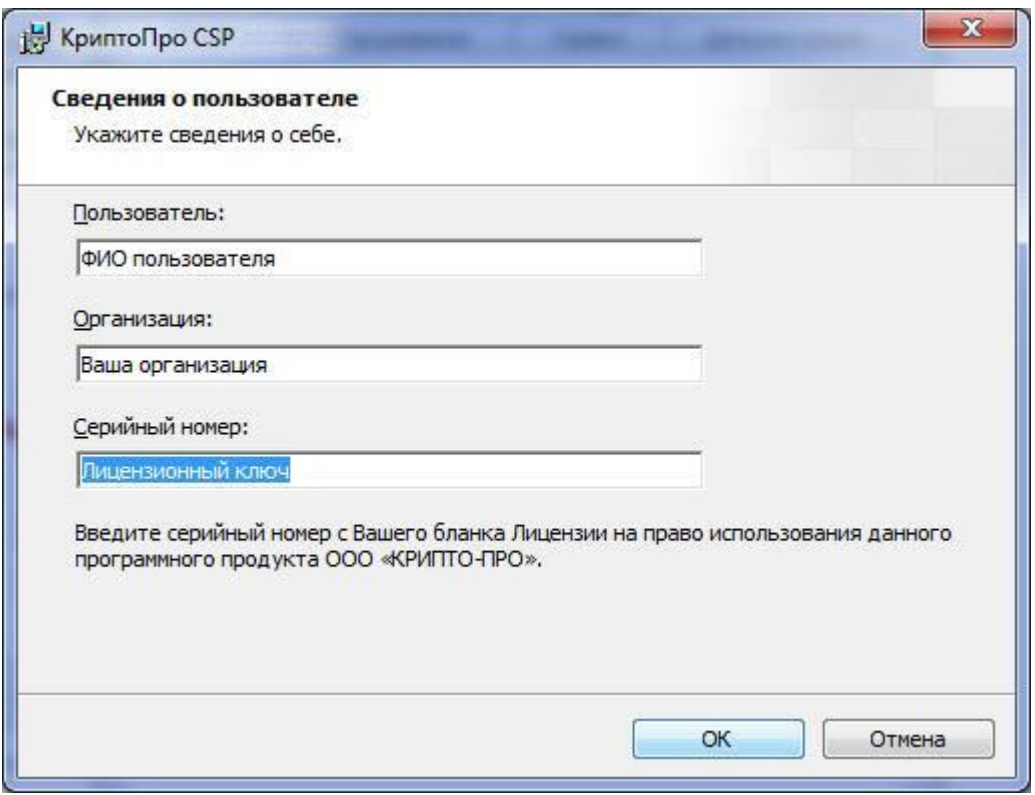

Рисунок 3. Окно с вводом сведений о пользователе.

5. В итоге Вы увидите окно, извещающее о том, что установка КриптоПро CSP успешно завершена (Рис 4). Нажимаем кнопку «Готово»

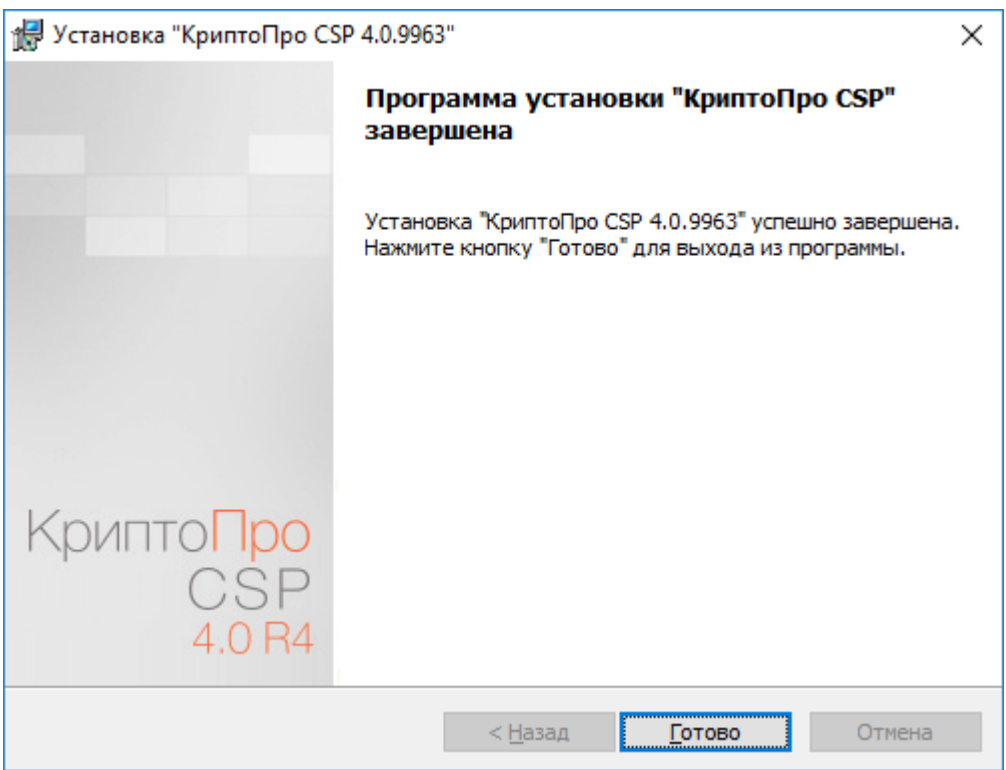

Рисунок 4. Окно, извещающее об успешной установке

6. Теперь, если Вы не сделали этого при установке программы, нужно ввести лицензионный ключ в специальном окне. Запускаем программу настройки КриптоПро (Пуск – Панель управления – КриптоПро CSP). Если у Вас нет такого пункта, то необходимо изменить вид отображения на большие либо маленькие значки.

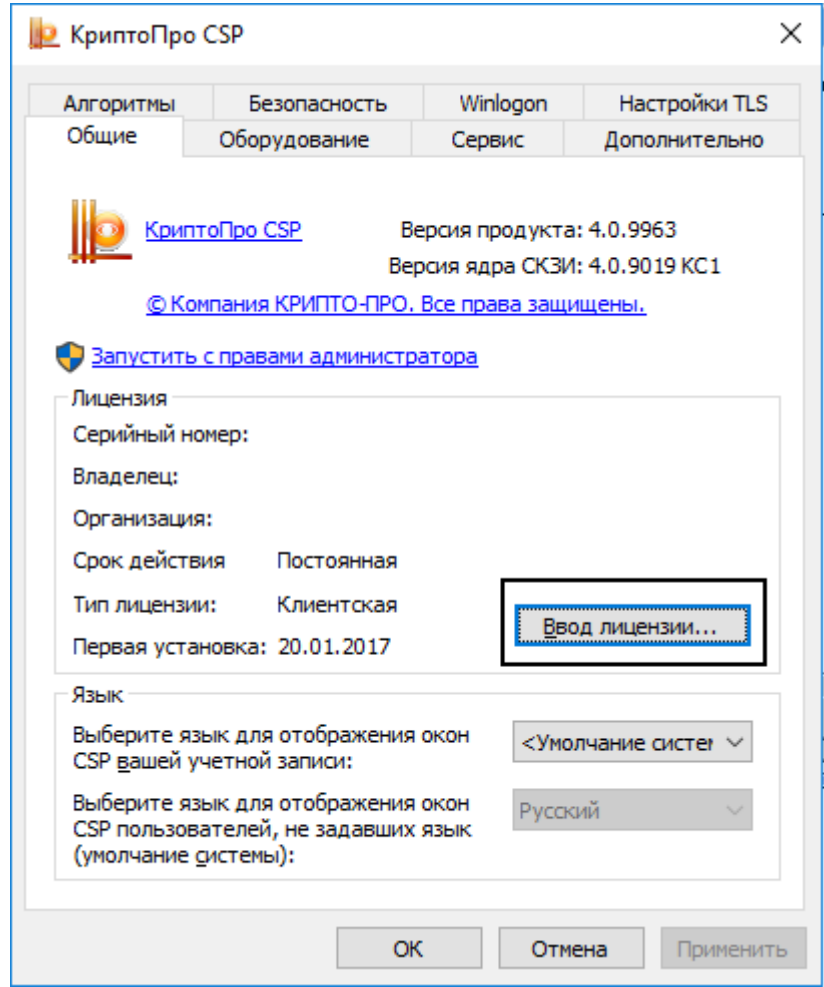

Затем нажимаем кнопку «Ввод лицензии» (Рис. 5)

Рисунок 5.

В открывшемся окне заполняем поля в соответствии с полученной лицензией (Рис. 6) и нажимаем кнопку «ОК».

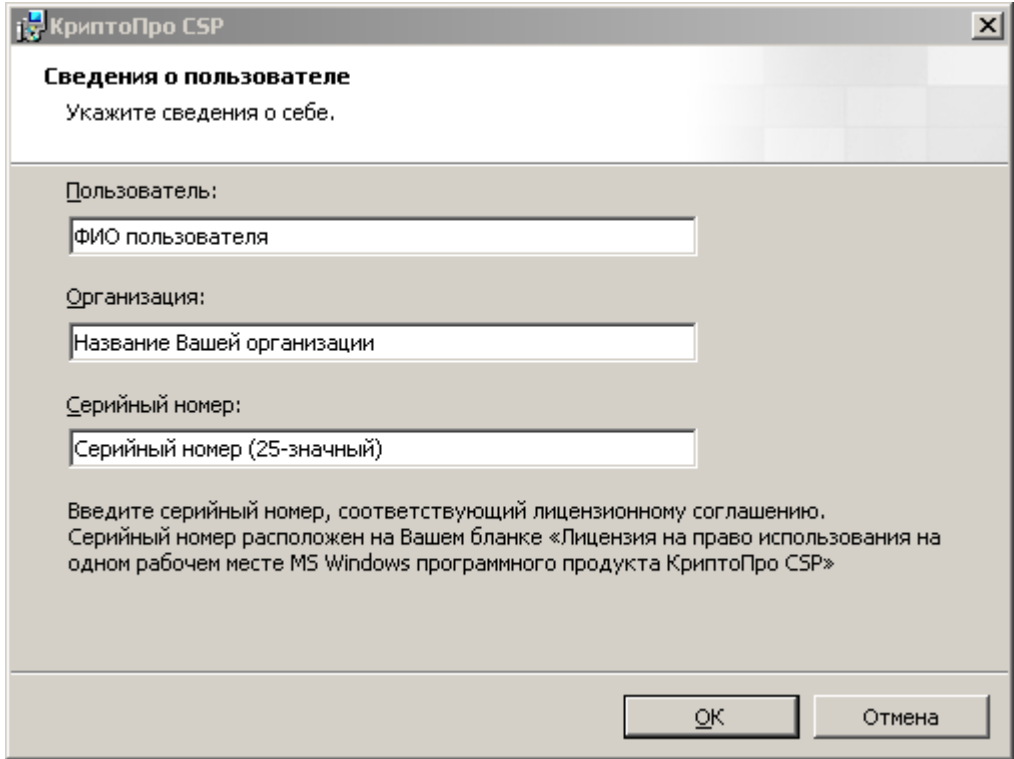

Рисунок 6. Окно с вводом сведений о пользователе.

Затем нажимаете кнопку «ОК» в окне программы КриптоПро CSP.

## **Установка драйвера токена Линк-сервис**

<span id="page-6-0"></span>Токен Линк-сервис (рисунок 7) работает только с сертифицированной версией КриптоПРО CSP 4.0

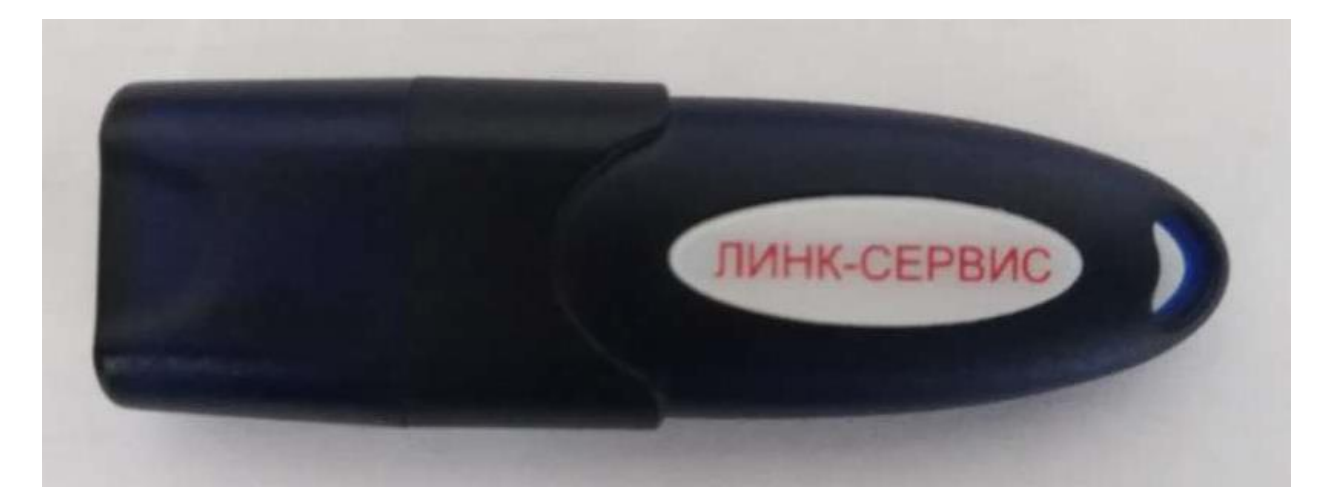

Рисунок 7. Окно выбора компонентов для установки

Чтобы скачать драйвера для токена Линк-сервис перейдите [по этой ссылке.](https://www.link-service.ru/upd/LS_token_driver_sign.zip)

После того, как архив скачается, запустите файл установки.

Затем, следуя указаниям, дойдите до выбора компонентов для установки, оставьте всё по умолчанию и нажмите кнопку «Установить».

Вид окна выбора компонентов драйверов токена Линк-Сервис показан на рисунке 8.

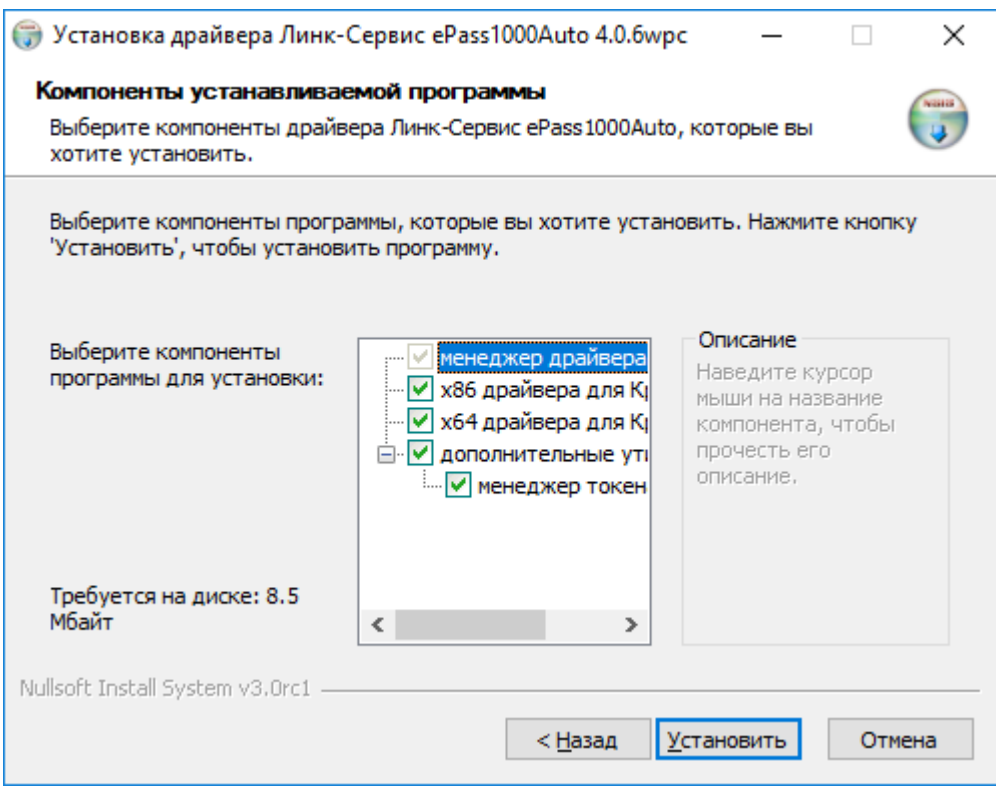

Рисунок 8. Окно выбора компонентов для установки

После процесса копирования файлов Вы увидите окно с надписью «Завершение работы мастера установки драйвера Линк-Сервис» (рис. 9). Ставить галочку напротив пункта «Запустить драйвера Линк-сервис ePass1000Auto» не обязательно.

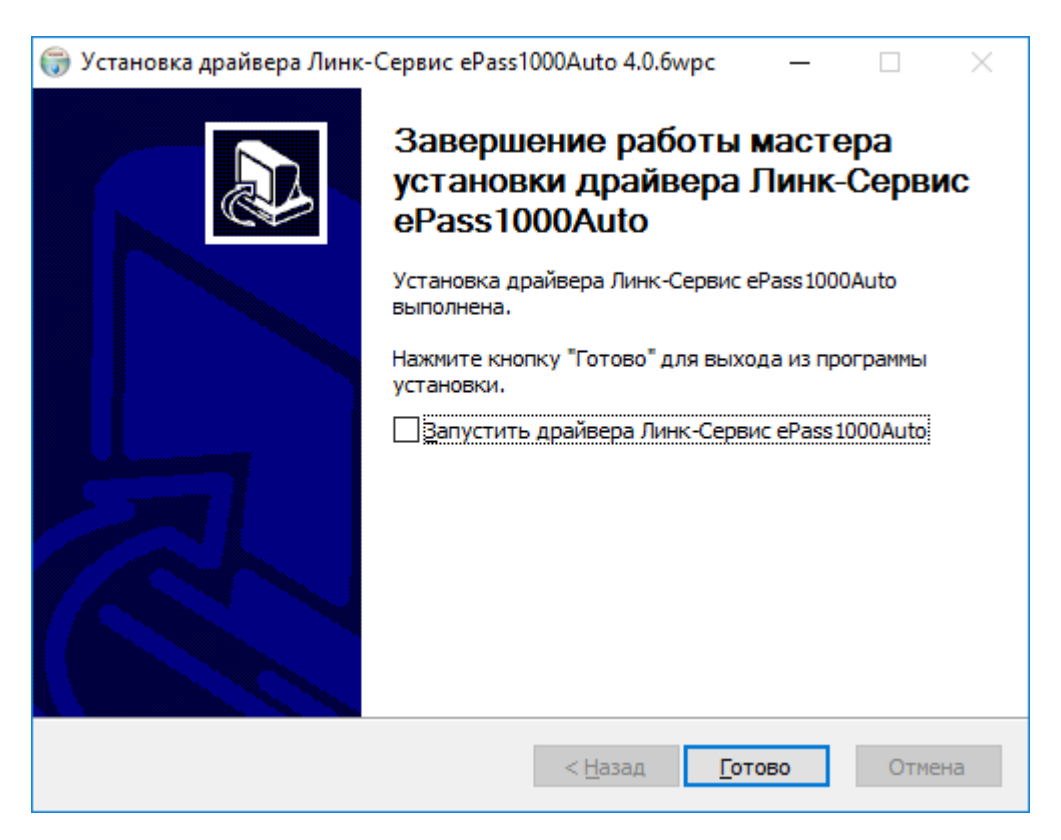

Рисунок 9. Завершение работы мастера установки

Нажмите на кнопку «Готово», драйвера установлены.

При работе с контейнерами с сертификатами, находящимися на токене три работе с контейнерами с сертификатами, не<br>(например, при копировании), криптопровайдер<br>запрашивать пин-код, по умолчанию это «1234». КриптоПро CSP будет

## **Установка личного сертификата в ОС**

<span id="page-9-0"></span>Запускаем программу настройки КриптоПро (Пуск – Панель управления – КриптоПро CSP). Если у Вас нет такого пункта, то необходимо изменить вид отображения на большие либо маленькие значки. Переходим на вкладку «Сервис» (Рис. 10).

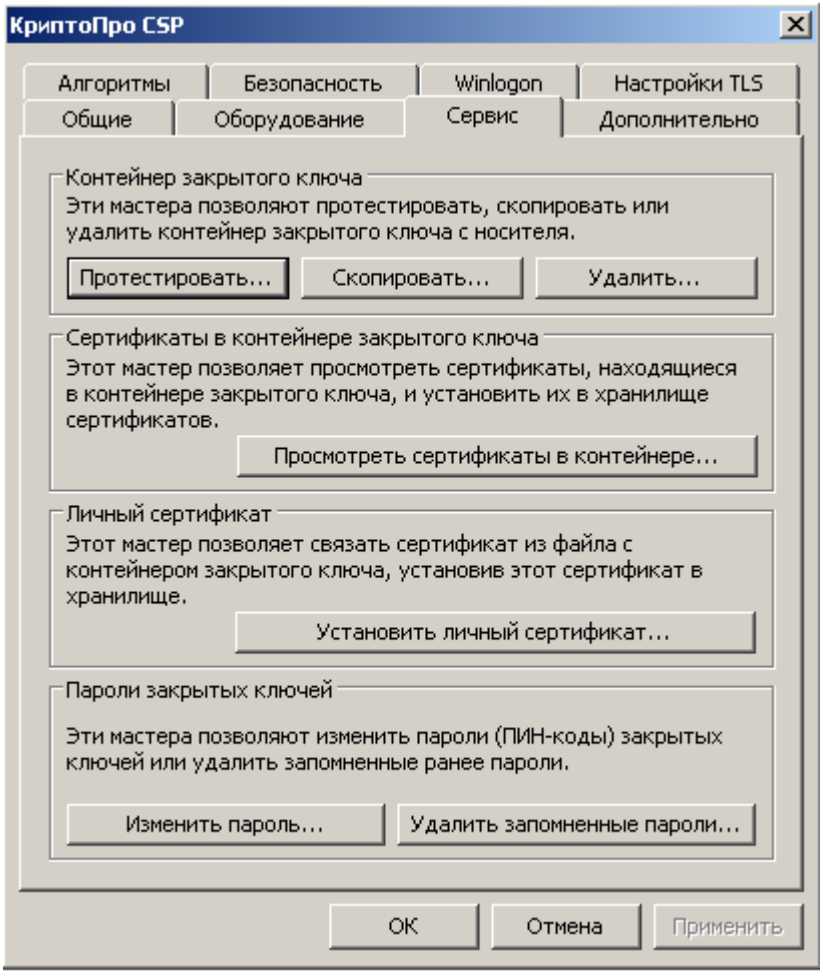

Рисунок 10. Окно программы настройки КриптоПро. Вкладка «Сервис»

2. Нажимаем кнопку «Просмотреть сертификаты в контейнере». Откроется окно «Сертификаты в контейнере закрытого ключа», показанное на рисунке 11. Нажимаем кнопку «Обзор».

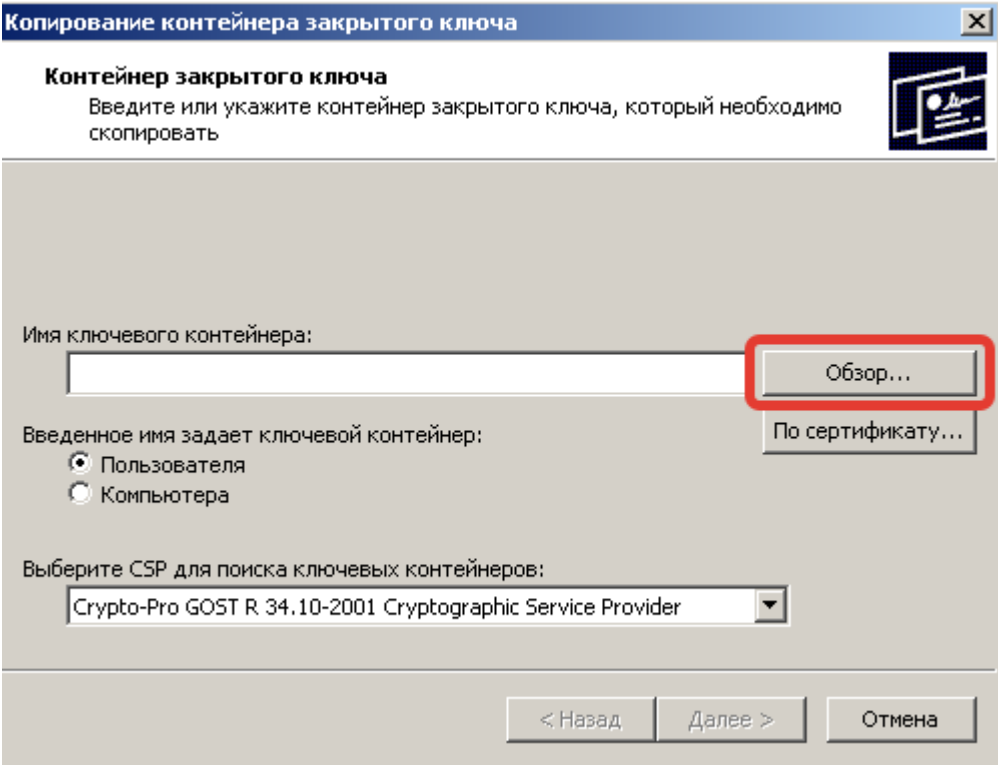

Рисунок 11. Окно «Сертификаты в контейнере закрытого ключа»

3. Откроется окно, показанное на рисунке 12. Выбираем контейнер, нажимаем кнопку «ОК».

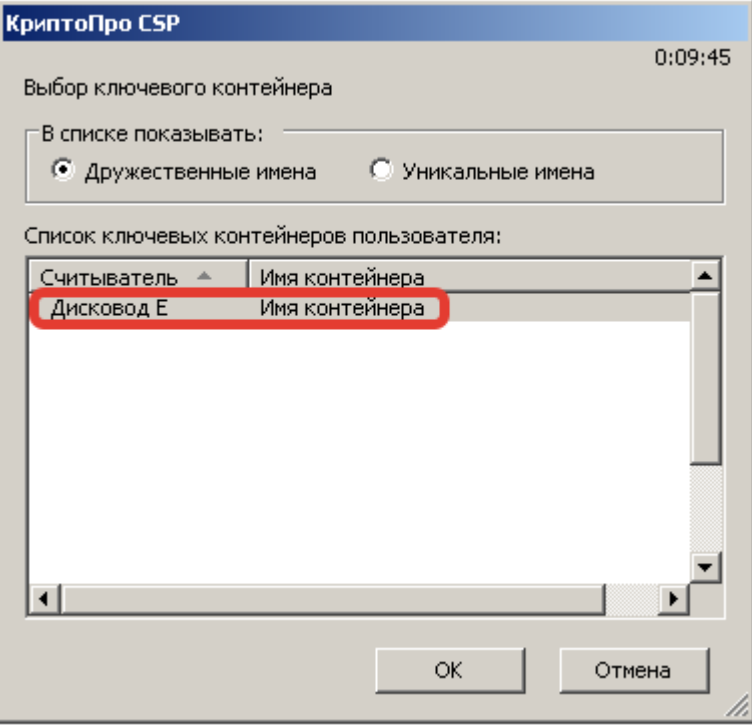

Рисунок 12. Список контейнеров

4. Нажимаем кнопку «Далее». Открывается окно, показанное на рисунке 13.

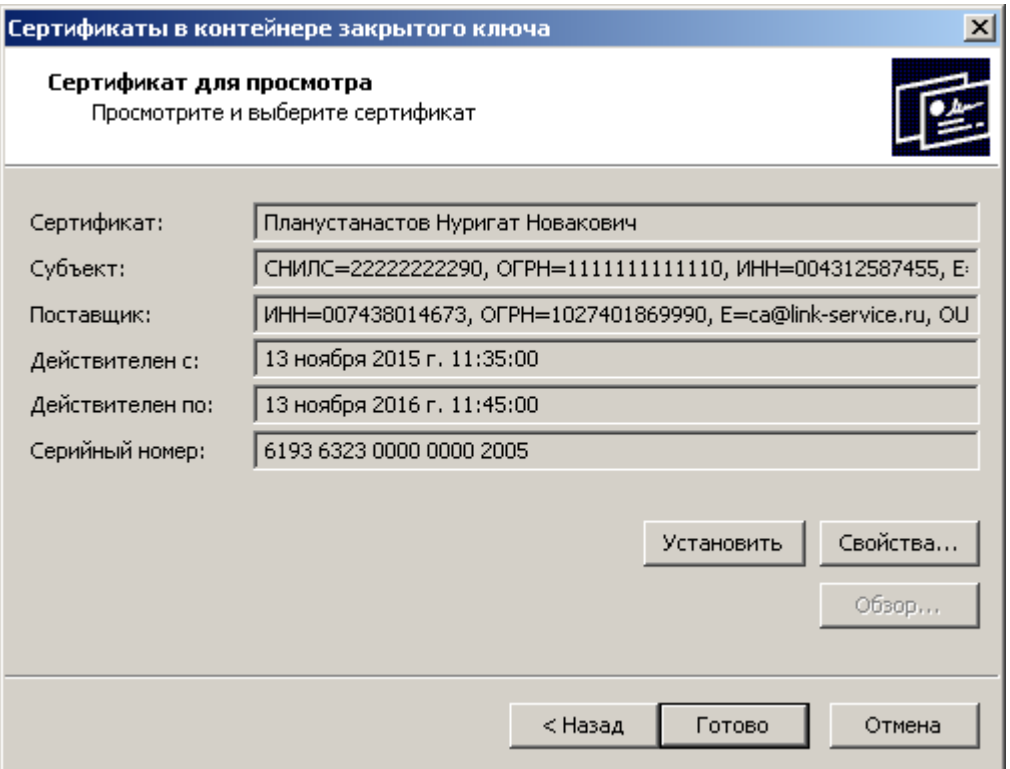

Рисунок 13. Окно просмотра сертификатов в контейнере

5. Нажимаем кнопку «Установить». Открывается окно, показанное на рисунке 14. Нажимаем кнопку «Готово».

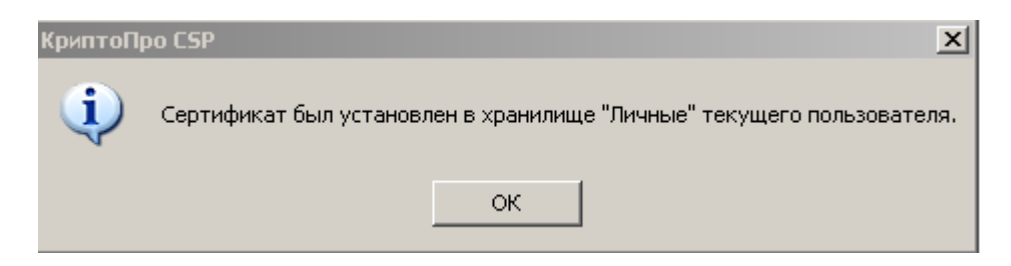

Рисунок 14. Установка сертификата

Таким образом мы установили личный сертификат.